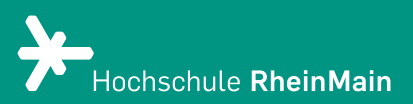

# Das Etherpad in Stud.IP

*Diese Anleitung bietet Lehrenden und Studierenden Hilfestellung, um sich mit den Funktionen des Etherpads auf der Stud.IP-Plattform der Hochschule RheinMain zurechtzufinden.*

*Stand: Juni 2021*

Wir helfen Ihnen gerne weiter. Sachgebiet V.1 | Didaktik und Digitale Lehre digitale-lehre@hs-rm.de

## Das Etherpad in Stud.IP

*Beim Etherpad können mehrere Autoren zeitgleich am selben Text arbeiten. Es eignet sich u. a. gut für Online-Lehrveranstaltungen, Referate, Hausarbeiten, Gruppen- und Seminararbeiten, Brainstorming, Glossare, Protokolle, Sammlungen und ähnliches.*

- 1. Wie erstelle ich ein neues Etherpad?
	- 1.1 Benutzerrechte
	- 1.2 Wie öffne ich ein bestehendes Etherpad?
- 2. Die Arbeitsoberfläche des Etherpads
	- 2.1 Allgemeine Funktionsweise
- 3. Einstellungen
	- 3.1 Öffentlich oder Privat
	- 3.2 Schreibgeschützt
	- 3.3 Pad Einstellungen
	- 3.4 Sichern, Speichern und Wiederherstellen
	- 3.5 Import/ Export
- 4. An wen können Sie sich bei Fragen wenden?

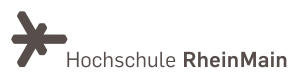

## 1. Wie erstelle ich ein neues Etherpad?

Ein neues Etherpad können Sie erstellen, in dem Sie auf der Veranstaltungsübersicht im Reiter "Etherpad" den gewünschten Titel für das neue Etherpad im vorhergesehenen Textfeld eingeben.

Achten Sie darauf, dass nur folgende Zeichen erlaubt sind: a-z, A-Z, 0-9, \_ und -. Der Titel darf keine Leerzeichen enthalten.

Bestätigen Sie die Eingabe mit dem Button "+ Neues Pad anlegen." Anschließend öffnet sich ihr neu angelegtes Etherpad.

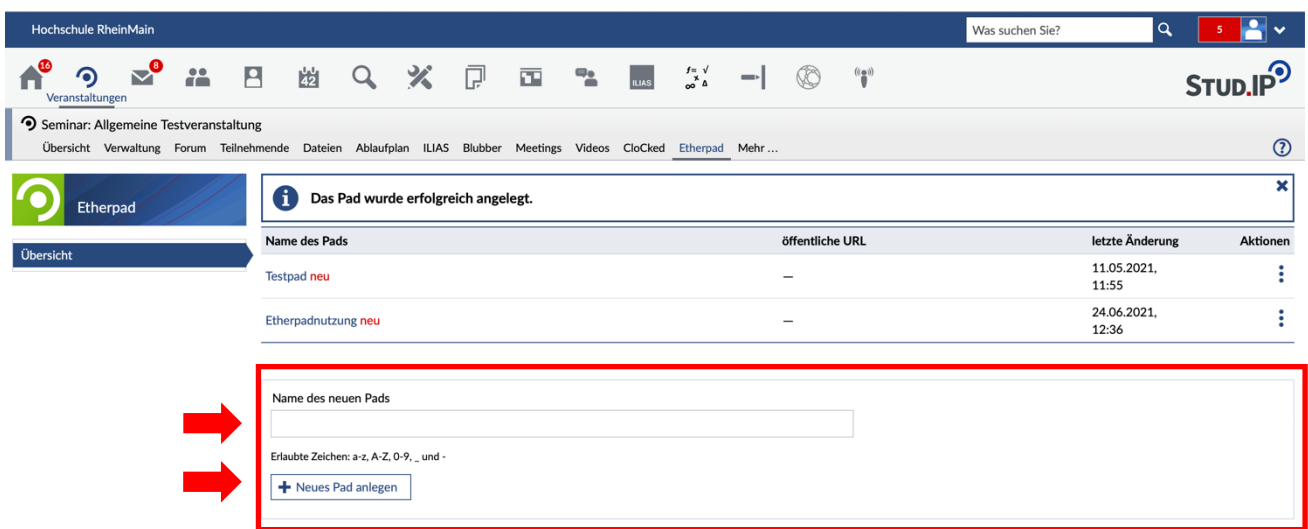

#### 1.1 Benutzerrechte

Lehrende und Studierende haben unterschiedliche Rechte bei der Nutzung der Etherpads. Studierende können ein Pad innerhalb einer Veranstaltung nur anlegen, wenn Ihnen die Rolle "Tutor:in" zugewiesen wurde. Für Studierende sind die Einstellungen im linken Seitenbereich nur in der Rolle "Tutor:in" sichtbar und nutzbar.

Tutor:innen und Lehrende können bei der Nutzung des Pads gleichgesetzt werden, nur Studierende als Nicht-Tutor:innen haben eingeschränkte Rechte und somit eingeschränkte Einstellungsmöglichkeiten. Für Studierende als Nicht-Tutuor:innen sind die Lehrenden/Tutor:innen-Funktionen also nicht relevant.

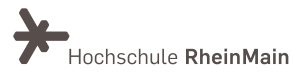

Das Etherpad in Stud.IP (Anleitung für Lehrende und Studierende)

#### 1.2. Wie öffne ich ein bestehendes Etherpad?

Das Etherpad in einer Veranstaltung in Stud.IP Klicken Sie auf den Titel *Etherpad* im Pluginreiter einer Veranstaltung

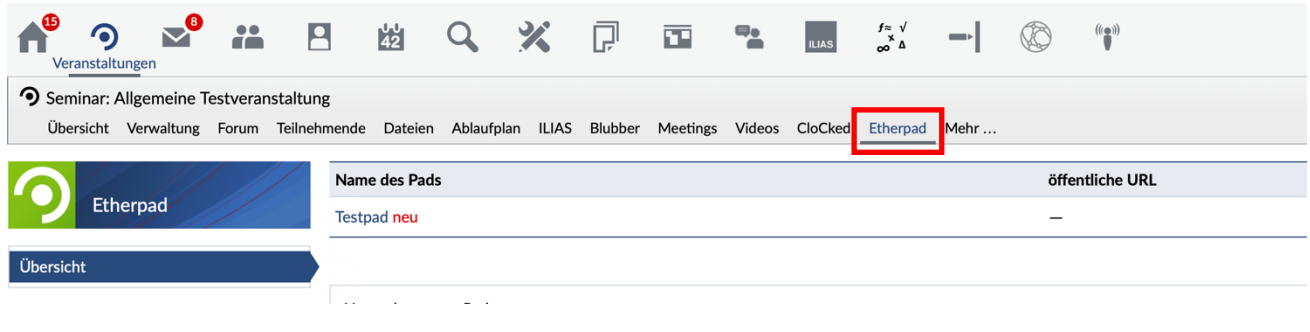

oder auf das Etherpad-Symbol in der Veranstaltungsübersicht

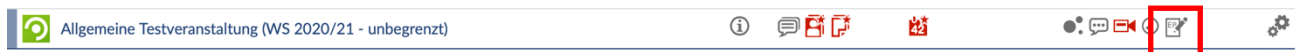

um die angelegten Etherpads dieser Veranstaltung anzuzeigen. Anschließend können Sie das gewünschte Etherpad öffnen, indem Sie auf den "Öffnen"-Button klicken. Nun gelangen Sie auf die Bearbeitungsoberfläche des Etherpads.

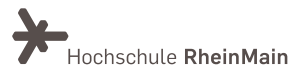

## 2. Die Arbeitsoberfläche des Etherpads

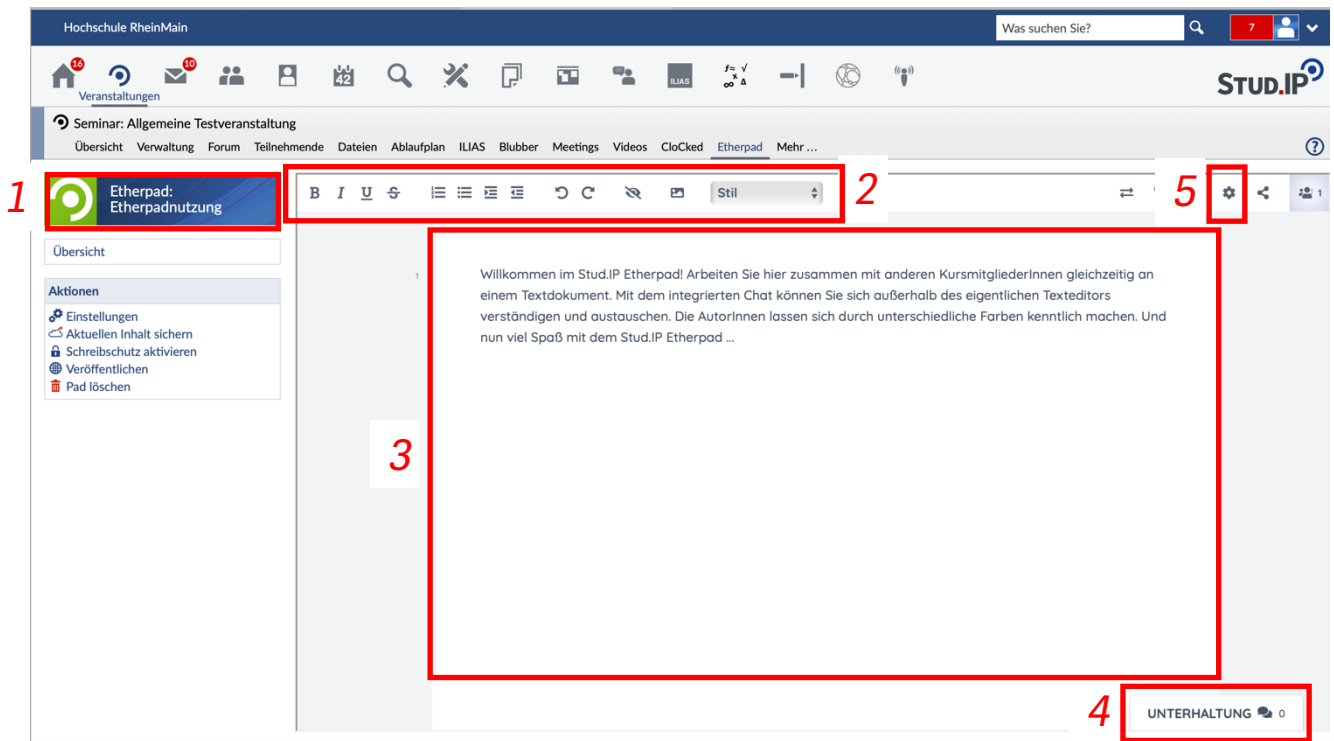

- 1. Titel: Titel des Etherpads
- 2. Formatierungen: Hier können Sie Ihren Text formatieren.
- 3. Das Textfeld: Schreiben Sie hier etwas zum Thema, oder laden Sie Dateien hoch um Sie mit anderen Teilnehmern zu teilen. Unterschiedliche Autoren werden durch unterschiedliche Farben gekennzeichnet.
- 4. Die Chatbox: Kommunizieren Sie hier mit allen weiteren Teilnehmern des Etherpads. Das Eingabefeld befindet sich rechts unten. Der Chat wird, wie der Text selbst mit Verlauf gespeichert (das heißt, dass Sie ihn auch nach dem Schließen und wieder Öffnen des Dokuments noch lesen können).
- 5. 5. Etherpad Funktionen: Sie haben hier Zugriff auf diverse Funktionen des Etherpads.

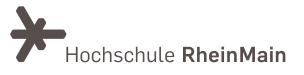

#### 2.1 Allgemeine Funktionsweise

Das Etherpad arbeitet in Echtzeit. Das bedeutet, dass alle Änderungen sofort bei allen Teilnehmern, die das jeweilige Etherpad geöffnet haben, unmittelbar sichtbar sind. Um die Übersicht zu behalten, wer etwas am Text geändert hat und was geändert wurde, hat jeder Autor einen andersfarbig unterlegten Text. Die dazugehörige Farblegende, finden Sie, wenn

Sie oben rechts auf das  $\frac{1}{2}$  - Symbol klicken. Dort können Sie auch mit einem Klick auf Ihre Farbfläche Ihre Farbe im Farbkreis ändern.

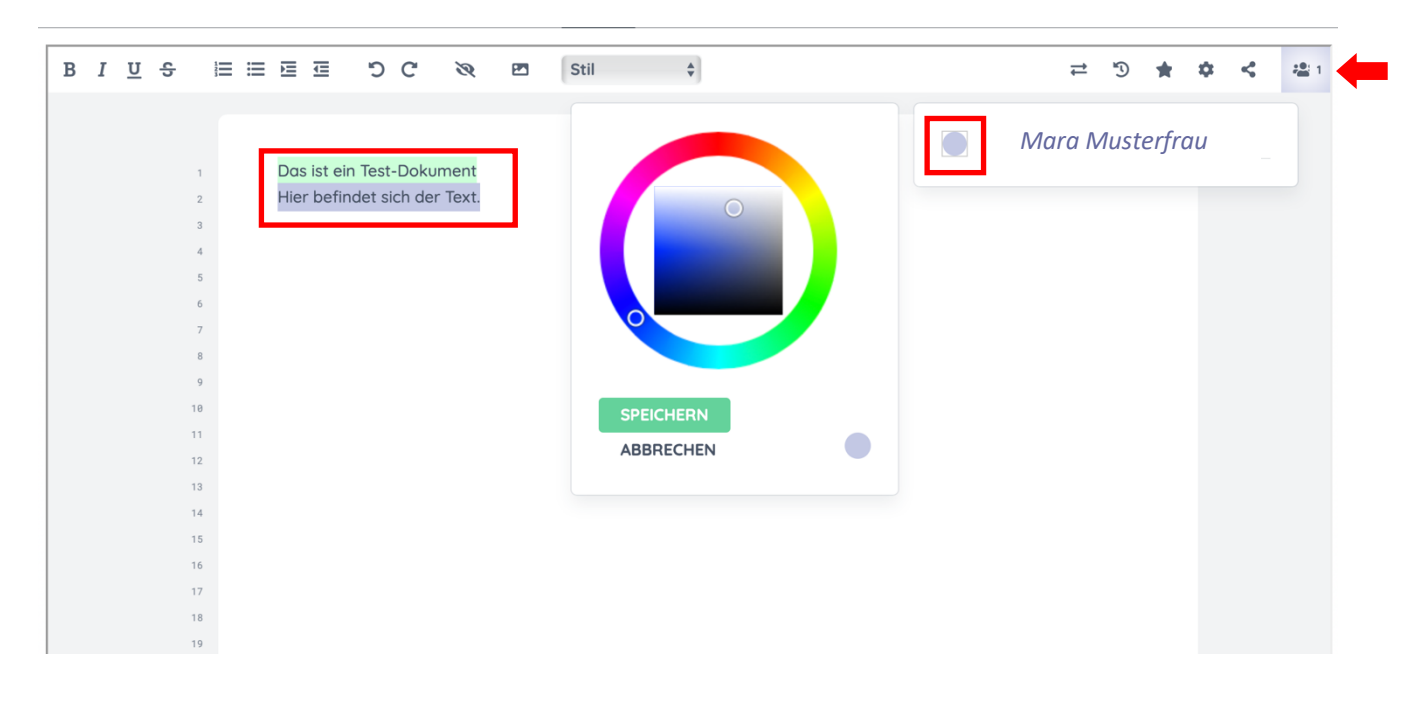

## 3. Einstellungen

### 3.1 Öffentlich oder Privat

Neue Pads können *öffentlich oder privat* angelegt werden. In der Grundeinstellung ist ein Etherpad nur für die Teilnehmenden der Veranstaltung sichtbar. Durch die Einstellung "veröffentlichen" wird ein Link erzeugt, den Sie anderen Personen – auch ohne Account der Universität – geben und das Dokument dann gemeinsam mit ihnen bearbeiten können. Auch ein Passwort für die Dokumente lässt sich vergeben.

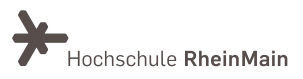

#### Das Etherpad in Stud.IP (Anleitung für Lehrende und Studierende)

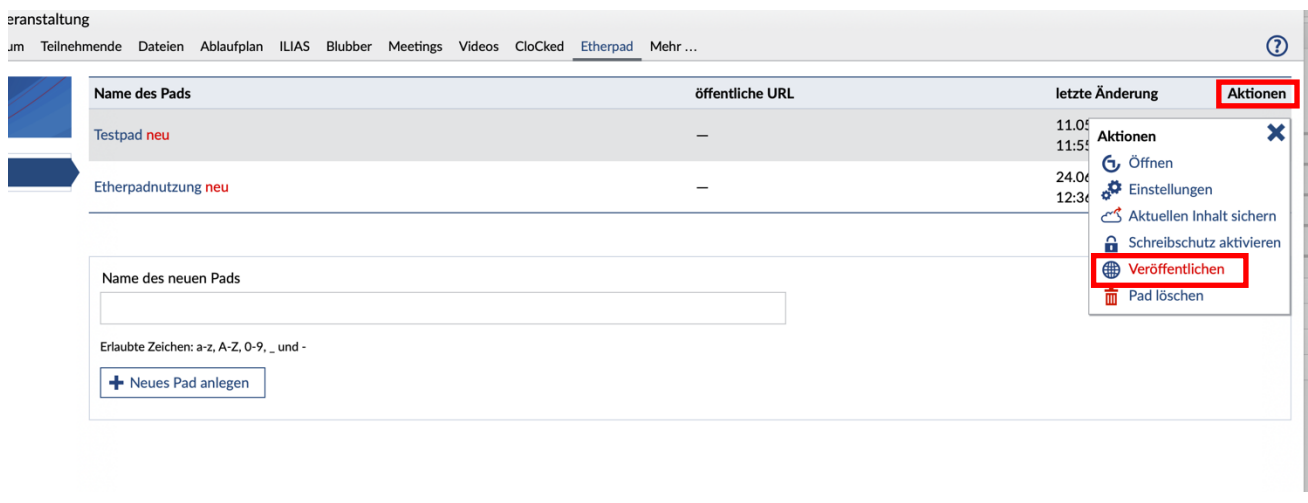

Sie können das Etherpad auch mit anderen Personen teilen, oder auf einer Homepage

einbetten. Den Link hierzu finden Sie, indem Sie auf das **44** -Symbol gehen und den angezeigten Link kopieren und weitergeben. Außerdem können Sie hier einstellen, ob das Etherpad nur eingeschränkt genutzt werden kann. Der Link wird dementsprechend angepasst.

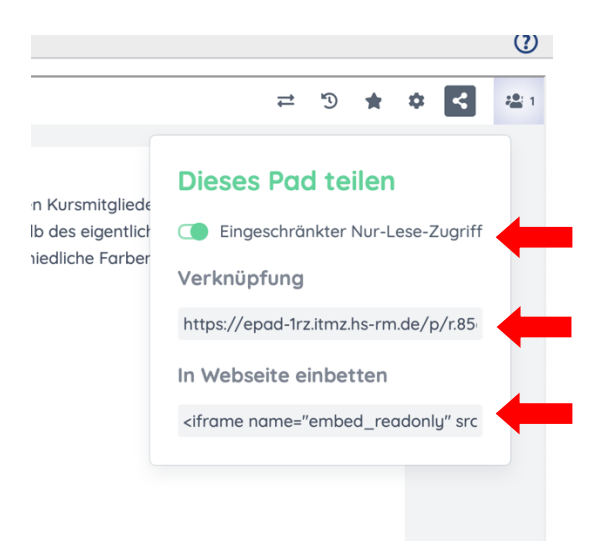

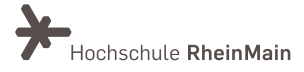

#### 3.2 Schreibgeschützt

Soll ein Dokument ab einem bestimmten Zeitpunkt nicht mehr verändert werden, kann die Option "*Schreibschutz aktivieren*" eingeschaltet werden. (Zu diesem – aber auch zu jedem anderen – Zeitpunkt kann das Dokument als PDF gesichert werden oder als txt-, HTML- oder Etherpad-Datei heruntergeladen werden.) Soll die Bearbeitung wieder aufgenommen werden, kann der Schreibschutz auch wieder deaktiviert werden.

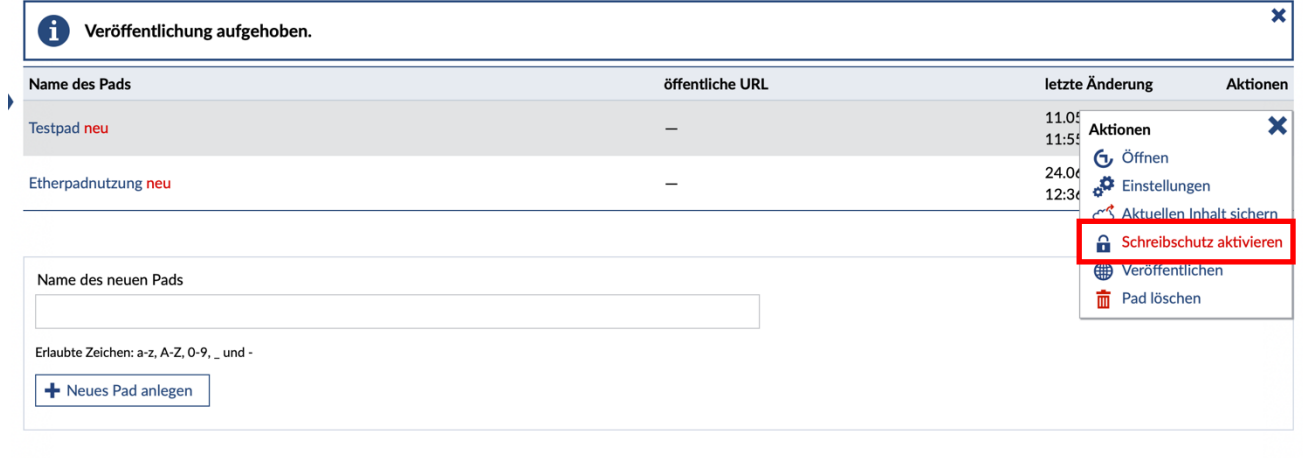

#### 3.3 Pad Einstellungen

In den Einstellungen des Etherpads haben sie folgende Auswahlmöglichkeiten.

- Unterhaltung immer anzeigen
- Unterhaltung und Benutzer anzeigen
- Autorenfarben anzeigen
- Zeilennummern
- Inhalt von rechts nach links lesen
- Schriftart
- Sprache

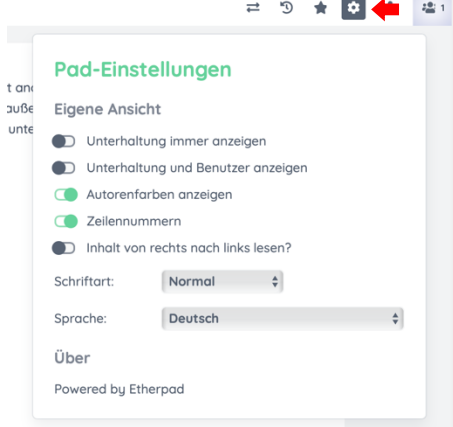

Sachgebiet V.1 Didaktik und Digitale Lehre digitale-lehre@hs-rm.de

#### 3.4 Sichern, Speichern und Wiederherstellen

Die aktuelle Version des Etherpads sichern Sie in dem Sie das Sternsymbol in der Aktionsleiste nutzen.

Das Pop-Up Fenster bestätigt das erfolgreiche Sichern der aktuellen Version.

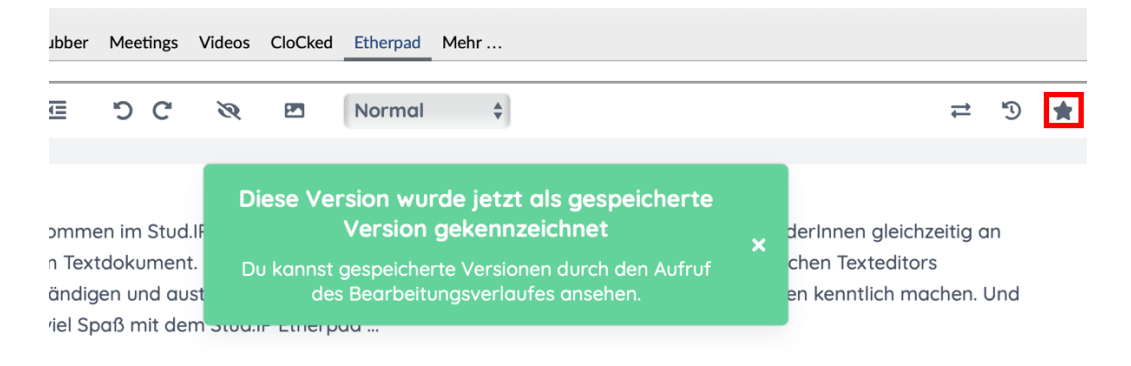

Um eine vergangene, gespeicherte Version des Etherpads wiederherzustellen und

aufzurufen, müssen Sie das folgende Symbol wählen:  $\vec{v}$ 

Nun können mit Hilfe der Schiene 1 oder den Buttons 2 die abgespeicherten Versionen aufgerufen, angesehen und ausgewählt werden.

Der Button "Zurück zum Pad" bringt Sie wieder auf die Etherpad Seite zurück.

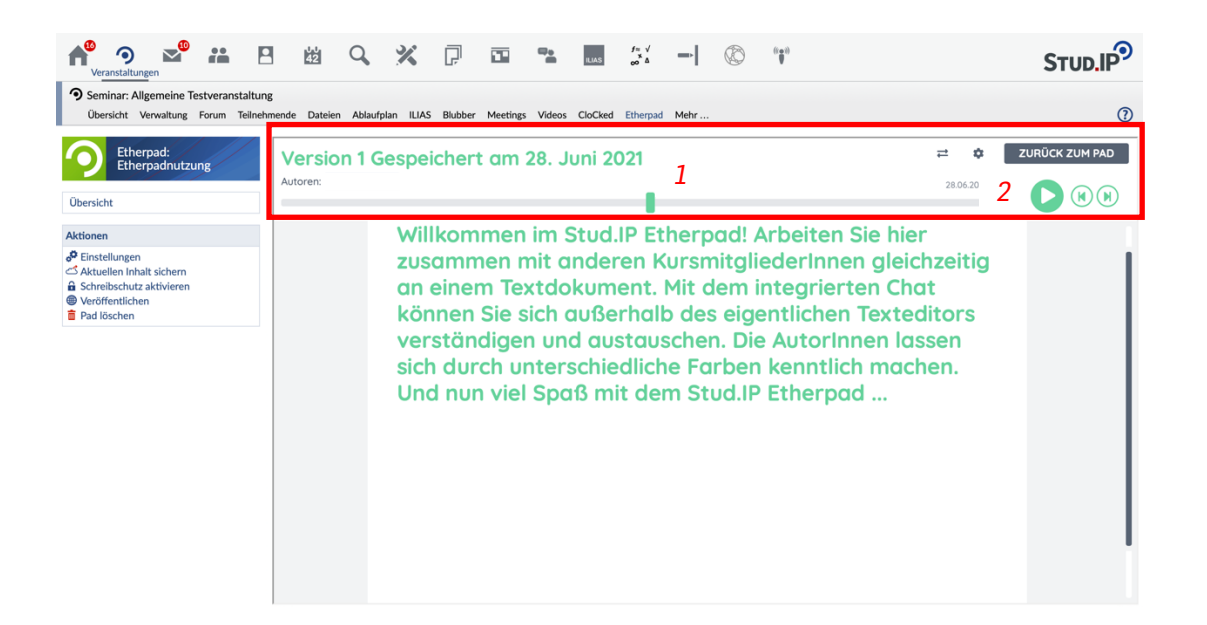

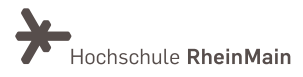

- 1. Sie speichern das Etherpad mit dem Button "Aktuellen Inhalt sichern" im linken Seitenbereich.
- 2. Hierdurch wird eine PDF-Datei in ihrem Dateienbereich in Stud-IP generiert und gespeichert.
- 3. Im Reiter "Dateien" können Sie die gespeicherte Datei jederzeit aufrufen.

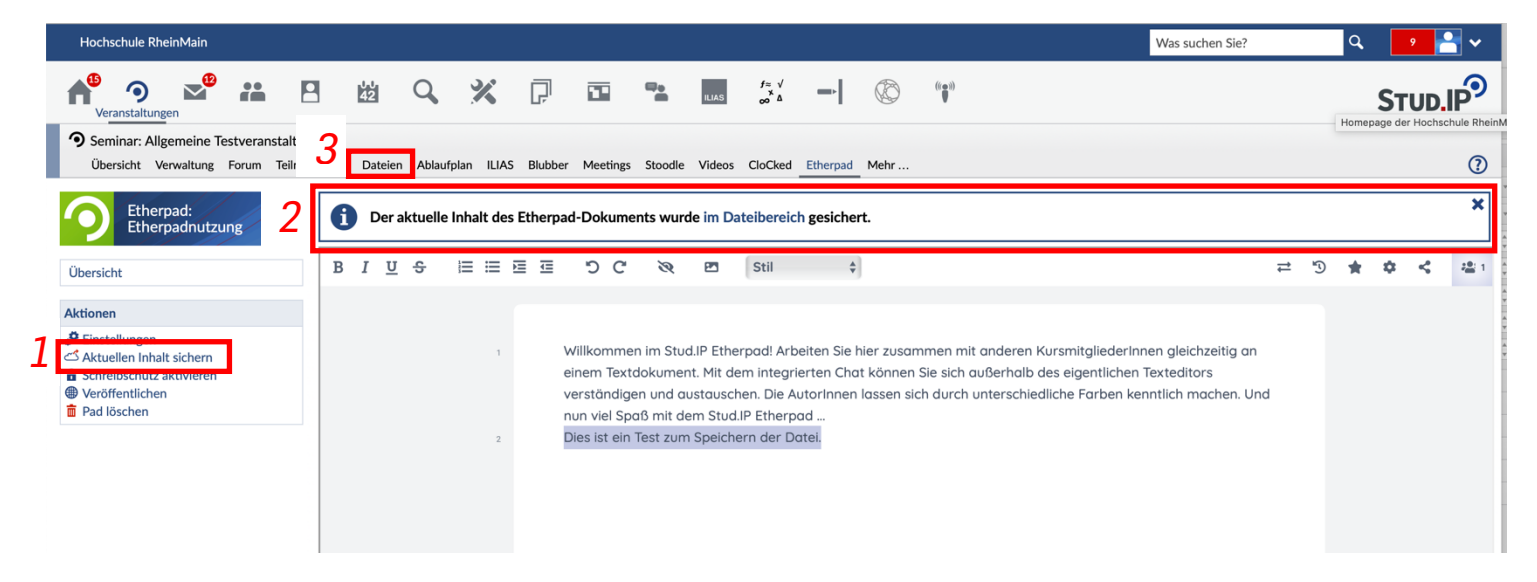

#### 3.5 Import/ Export

Um eine vorhandene Datei mit den anderen Nutzern des Etherpads zu teilen, kann diese durch die Import Funktion direkt in das Pad importiert werden.

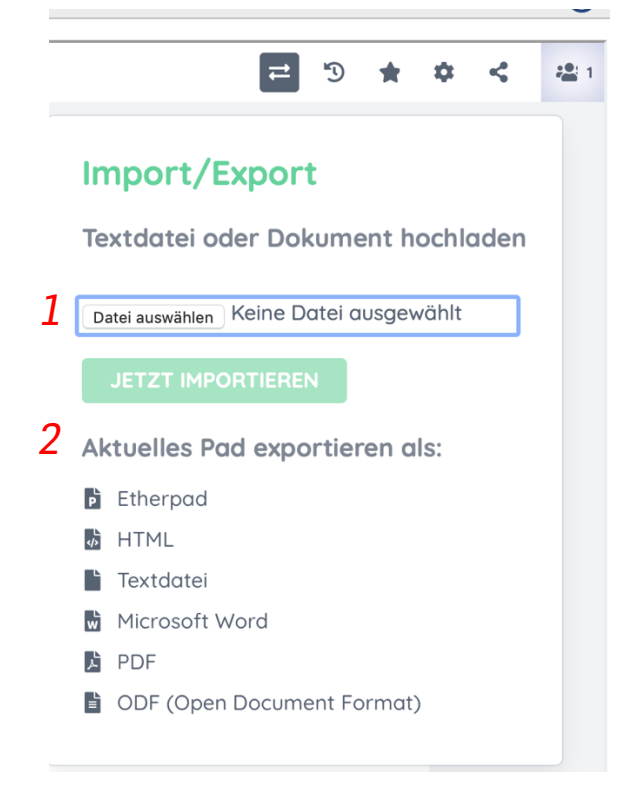

Um das aktuelle Pad zu *exportieren* und extern zu speichern und nutzen zu können gibt es die folgenden Formate: Etherpad, HTML, Textdatei, Microsoft Word, PDF oder ODF. Wählen Sie die gewünschte Möglichkeit aus der angegebenen Liste aus.

## 5. An wen können Sie sich bei Fragen wenden?

Bei Fragen zum Etherpad steht Ihnen das Team des Sachgebietes Didaktik und Digitale Lehre zur Verfügung: didaktik@hs-rm.de . Bei technischen Problemen können Sie sich an das Service Desk des ITMZ wenden: service-itmz@hs-rm.de.

> Wir helfen Ihnen gerne weiter. Sachgebiet V.1 | Didaktik und Digitale Lehre E-Mail-Adresse: digitale-lehre@hs-rm.de Service-Seite: https://www.hs-rm.de/ddl Stud.IP-Veranstaltung "Netzwerk digitale Lehre @HSRM (Login mit HDS-Account): https://t1p.de/2v9t

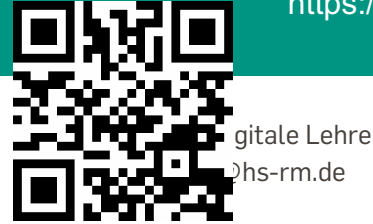

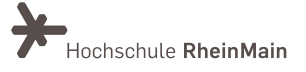